# **FBConfig – Handbook**

Relase 2.00 © Detlef Reil, 1/22/2010

*FBConfig* is a Windows program for configuration of the *voco* Call Buttons over the Serial Port. The three versions *voco*, *voco SE* and *voco NT* are supported

## **Installation**

*FBConfig* is installed during the installation of the *Rabus CallButton Server*. However, FBConfig can be started by calling the program file FBConfig.exe without previous installation as well.

The menu item [Call Button]/[Settings] shows the configuration of the Serial Port. The checkbox [Fast communication] should be activated if you don't experience bad communication. The baudrate is negotiated automatically with the Call Button.

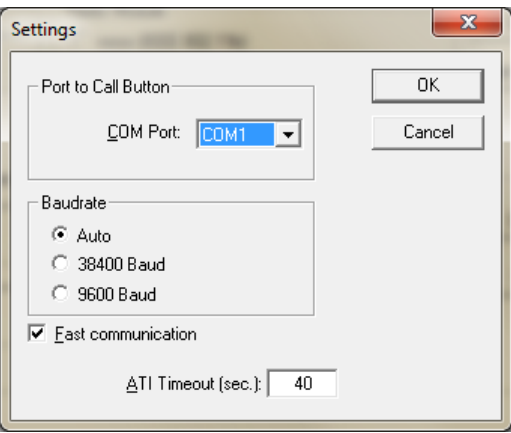

## **Call Parameters**

For mass installation of Call Buttons, FBConfig can also be started in batch mode for use of a deployment batch program by using call parameters. The general syntax is

FBConfig [filename [options]]

The given configuration file (.fbc) will be loaded. Possible options:

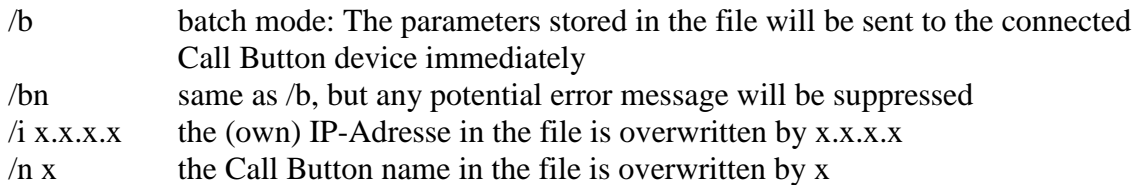

## **Result File**

After every successful configuration of a Call Button, an entry to the file FBConfig.csv is appended. The file can be opened with e.g. MS-Excel and contains the following information about the Call Buttons:

- Serial Number
- Name (configured)
- IP-Adresse (configured)
- Firmware version
- Firmware variant (00-german, 01-english, 02-german, http-enabled, 03-english, httpenabled)
- Timestamp
- MAC address

#### **Instructions**

After connecting a Call Button (standard RS232 cable (1:1)), the current release information of the device can be uploaded by clicking the button [Get version], consisting of firmware release, serial number, MAC address, configuration release and language.

The entered or uploaded configuration can be stored and loaded in the menu [File]. Please note, that the encryption keys are not transmitted during an upload and thus are not stored. Encryption keys are only stored when they have been entered.

## **Upload Parameters**

Additionally, all configured parameters (except for the encryption keys) are uploaded from the Call Button by clicking the button [Get configuration] or selecting the menu item [Call Button]/[Get configuration].

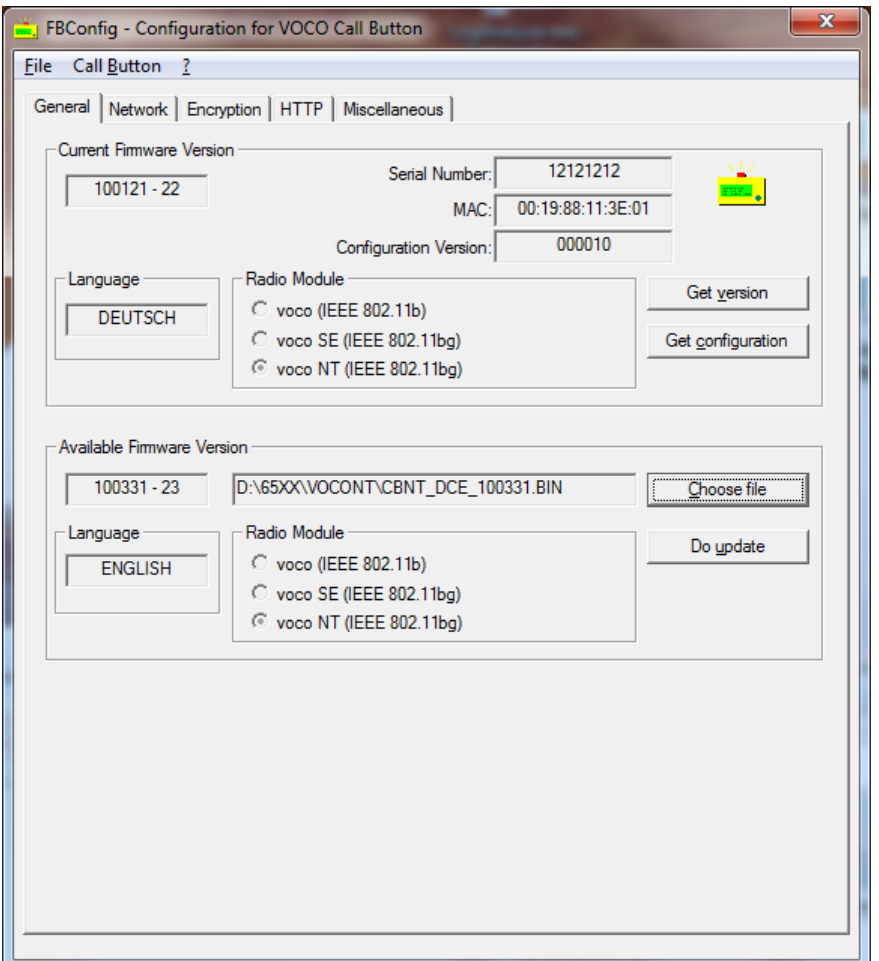

## **Firmware Update**

In order to update the Call Button firmware, first the appropriate file must be selected on the PC using the button [Choose file]. The filename is as follows

vvvv\_xx\_yymmdd.BIN

- vvvv = version (CB for *voco*, CB2 for *voco SE*, CBNT for *voco NT*)
- $xx = \text{language (EN or DE)}$
- $-$  yymmdd = firmware release.

The update is performed by clicking the button [Do update]. This button is only enabled when the firmware release on the Call Button is older than the version of the selected file. If an previous firmware release or a different firmware variant is to be downloaded, the menu item [Call Button]/[Firmware Update] is to be called. A warning is shown when there are incompatibilities between the file and the device.

The menu item [Ball Button]/[Force Firmware Update] is significantly faster, but shows no warnings when file and device are incompatible.

#### **Network Settings**

The property page [Network] shows the WLAN and LAN settings. Remarks:

**Name**: The name of every Call Button must be unique in the installation, since it is used for identification of the devices.

**Boot Mode**: DHCP or a fixed IP address should be configured. The special mode is reserved for customer specific installations and should not be used in normal environments. The communication is fastest (and thus most power-saving) with a fixed IP. Depending on the LAN environment, a transaction of down to half a second per event is possible. In DHCP mode about 1 second more is needed. When using DHCP, the server can but need not specified.

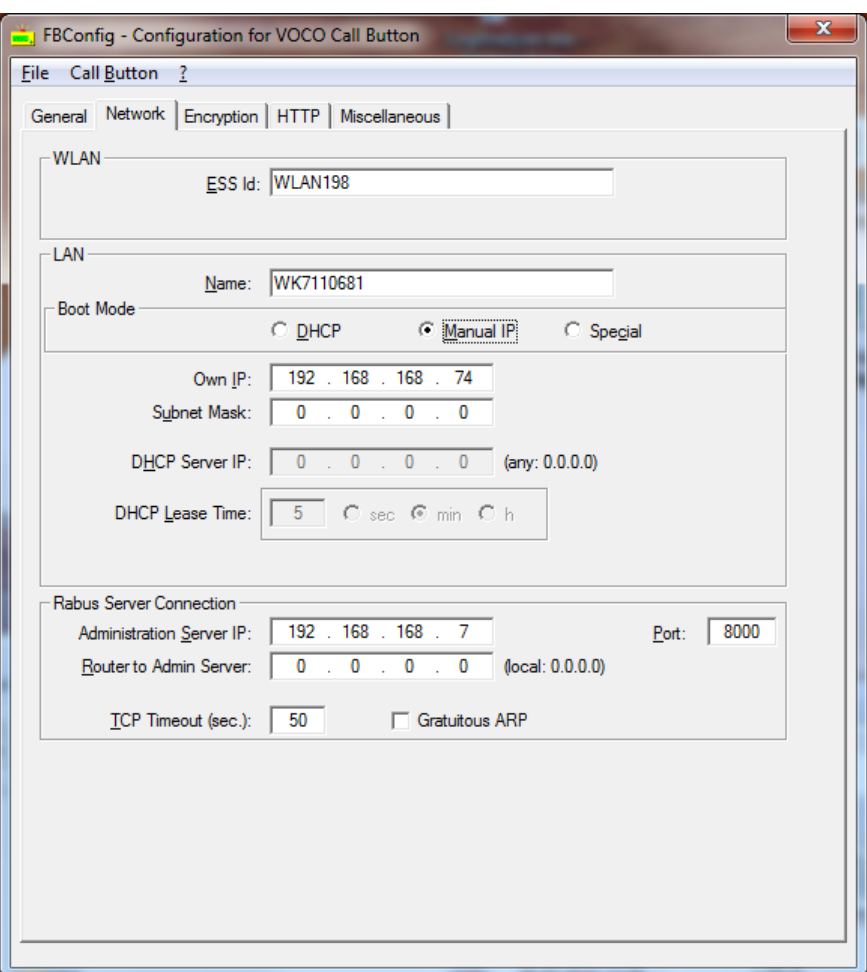

## **Administration Server IP, Port and Router**: Rabus Server.

The timeout values should be set to defaults (TCP timeout: 30; DHCP timeout: 30; DHCP lease time: 5).

## **Encryption**

By the upper group of options you may select if you want to keep the current encryption settings (option 1), if you want to configure the keys from the loaded file (option 2) or if you want to configure the key values entered below (option 3).

#### **FBConfig – Handbook**

Option 2 is only enabled when the loaded file contains the encryption keys. This will only be the case when they have been entered not uploaded from a Call Button. Option 2 will be disabled when one of the other options is selected and can only be enabled by reloading the file.

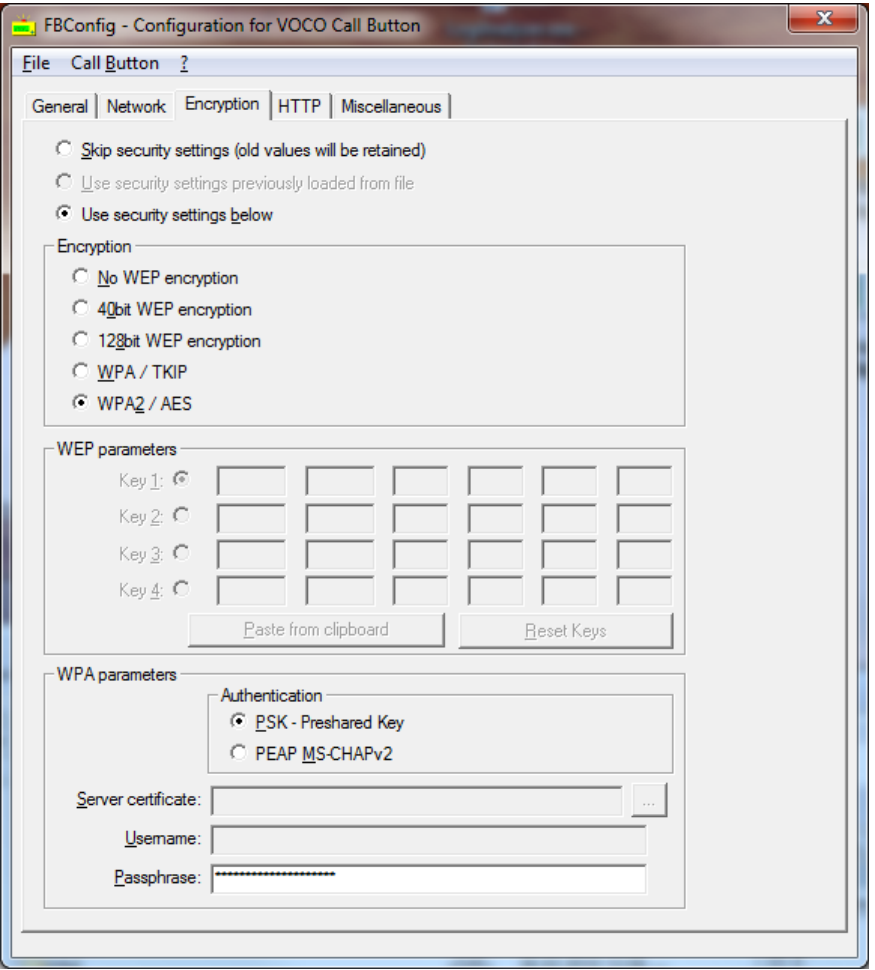

The middle section is enabled only when WEP encryption was selected. The WEP key is entered in the edit fields an hexadecimal values. For WEP40 4 x 10 digits and for WEP128 4 x 26 digits must be entered. The keys may be pasted form the clipboard. The clipboard must contain a string with the exact number of hexadecimal characters of all keys (for WEP40: 40 characters and for WEP128: 104 characters). Any spaces, linefeeds and separators will be ignored.

The button [Reset keys] will insert default values.

The bottom section is enabled when WPA encryption was selected.

#### **HTTP Settings**

Thr property page [HTTP] selects the application protocol. When using the Rabus protocol, any Call Button event (button press, scan, auto call, wakeup timer, etc.) will initiate a communication with Rabus Server with the proprietary Rabus protocol. The application must be connected to *Rabus*. In contrary, when using the HTTP protocol, any user event (button press, scan, auto call) will request a URL from the web server. There is still a frequent communication with Rabus for administration purposes.

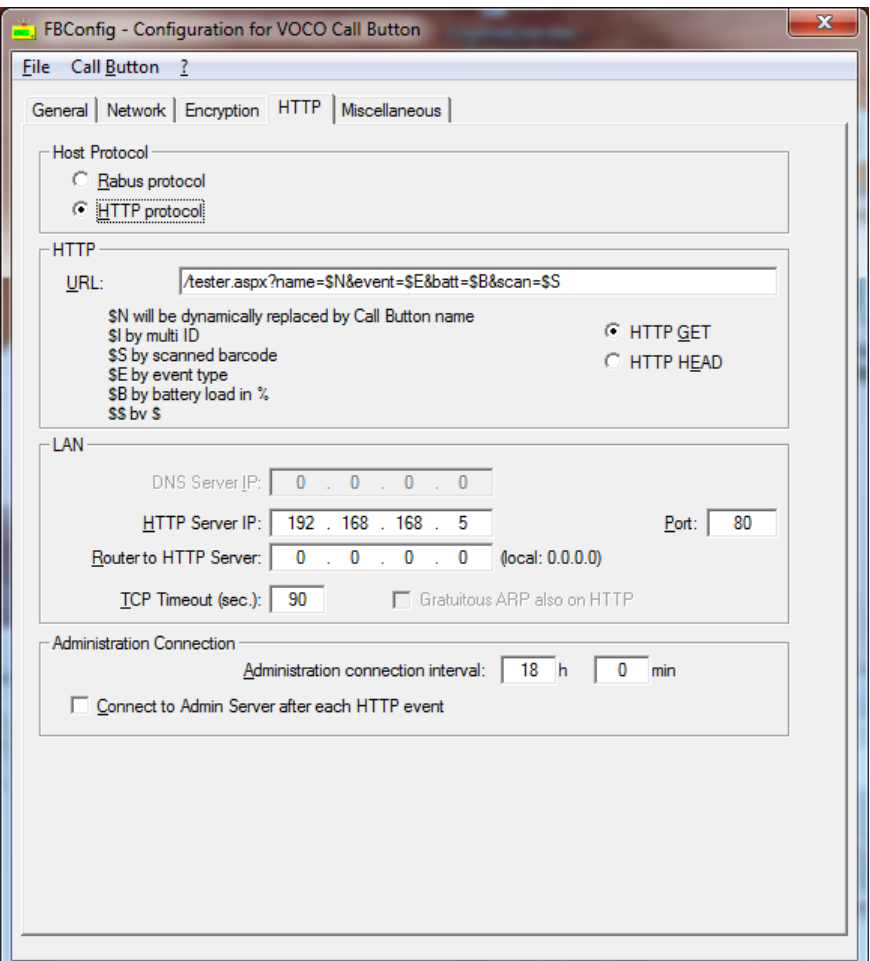

The following wildcards will be replaced in the configured URL:

- \$N by the configured Call Button name
- \$S by the scanned barcode
- \$E by the type of the event (1=button press, 2=barcode scanned, 3=HTTP wakeup, 4=auto call)
- \$\$ by the dollar character (\$)

When the checkbox is activated, the Call Button communicates with Rabus Server after every http transaction e.g. for debugging purposes.

## **Miscellaneous**

The upper radio button group selects the baudrate of the Serial Port of the device. It must be the same as the baudrate of a connected barcode scanner. FBConfig is able to detect the baudrate of the Call Button when communicating.

The [Default On-Time…] (Default: 20) is the time in seconds the Call Button will wait for a response from the application after sending the event. When timing out, message 1 (Rabus communication) or message 19 (HTTP communication) is displayed and the device switches off.

The [flash time…] (Default: 10) refers to the lamp flashing after a communication error after a user event. The Call Button is powered on while flashing.

The transaction protocol (Default: 4) refers to the Rabus communication and should be set to the maximum value when using the current Rabus release.

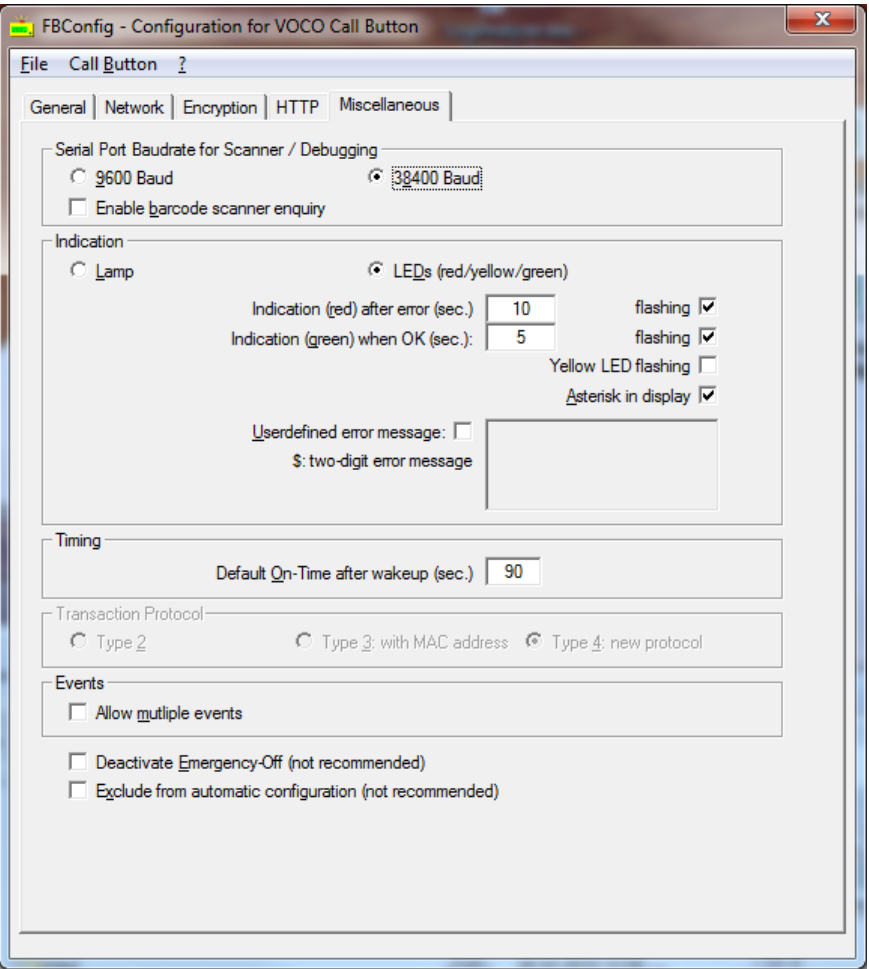

When the option [Asterisk in display] (Default: on) is set, an asterisk character is shown in the lower right corner while the device is powered on. During disconnection, a small circle appears. After switching off, no character is displayed.

The option [Deactivate Emergency-Off] (Default: off) should be used only with externally powered devices. Normally, the Call Button switches off not later than 10 minutes after the event in order to save the battery (message 2 is displayed). By the way, the device is not able to switch off while the button is pressed (e.g. because off wrong storage)!

When the option [Enable barcode scanner enquiry] is selected, the Call Button will execute an software enquiry protocol on the Serial Port to be used with special serial barcode scanners (e.g. Symbol LS1004). This option should only be set for Call Buttons to be used with an appropriate barcode scanner.

The option [Exclude from automatic configuration] (Default: off) prevents this specific device from being updated with a configuration change by *Rabus Server*. This option should only be set when a Call Button is supposed to have a special configuration (e.g. for debugging purposes). Otherwise, the parameters to be regarded in the configuration update are selected within Rabus.